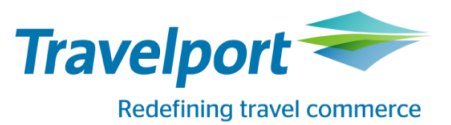

#### **How to Book Transavia using Travelport Smartpoint 6: Travelport Galileo**

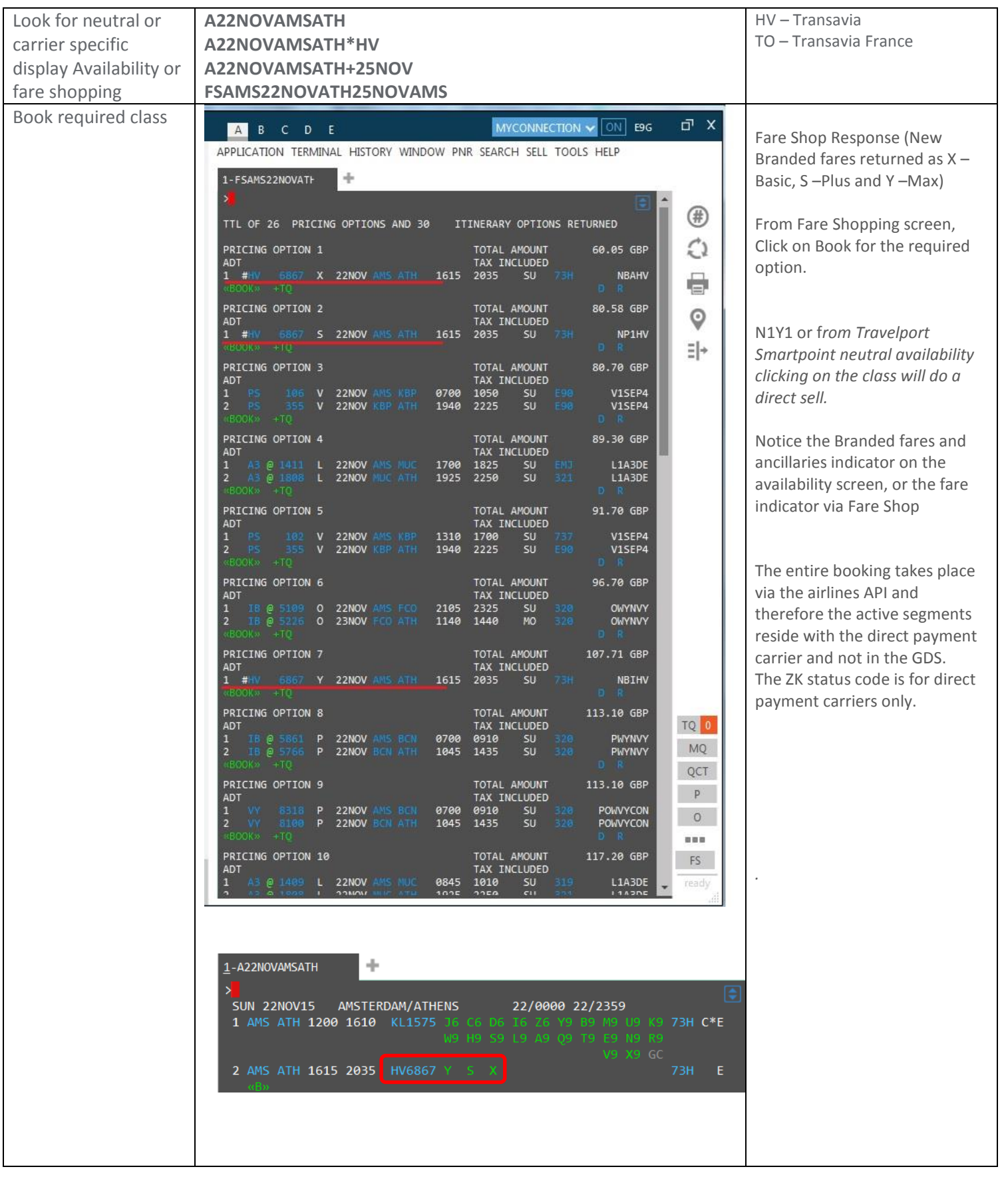

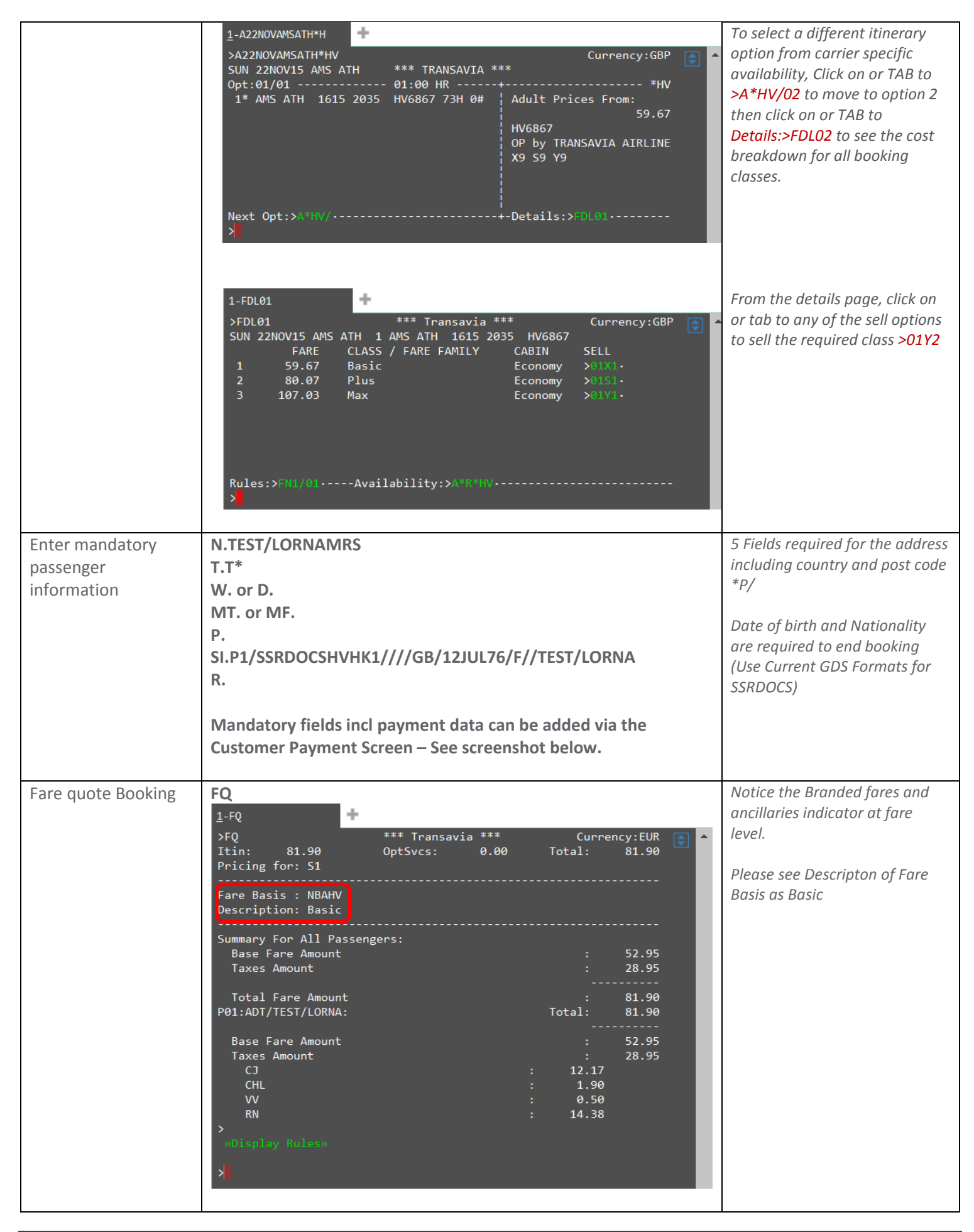

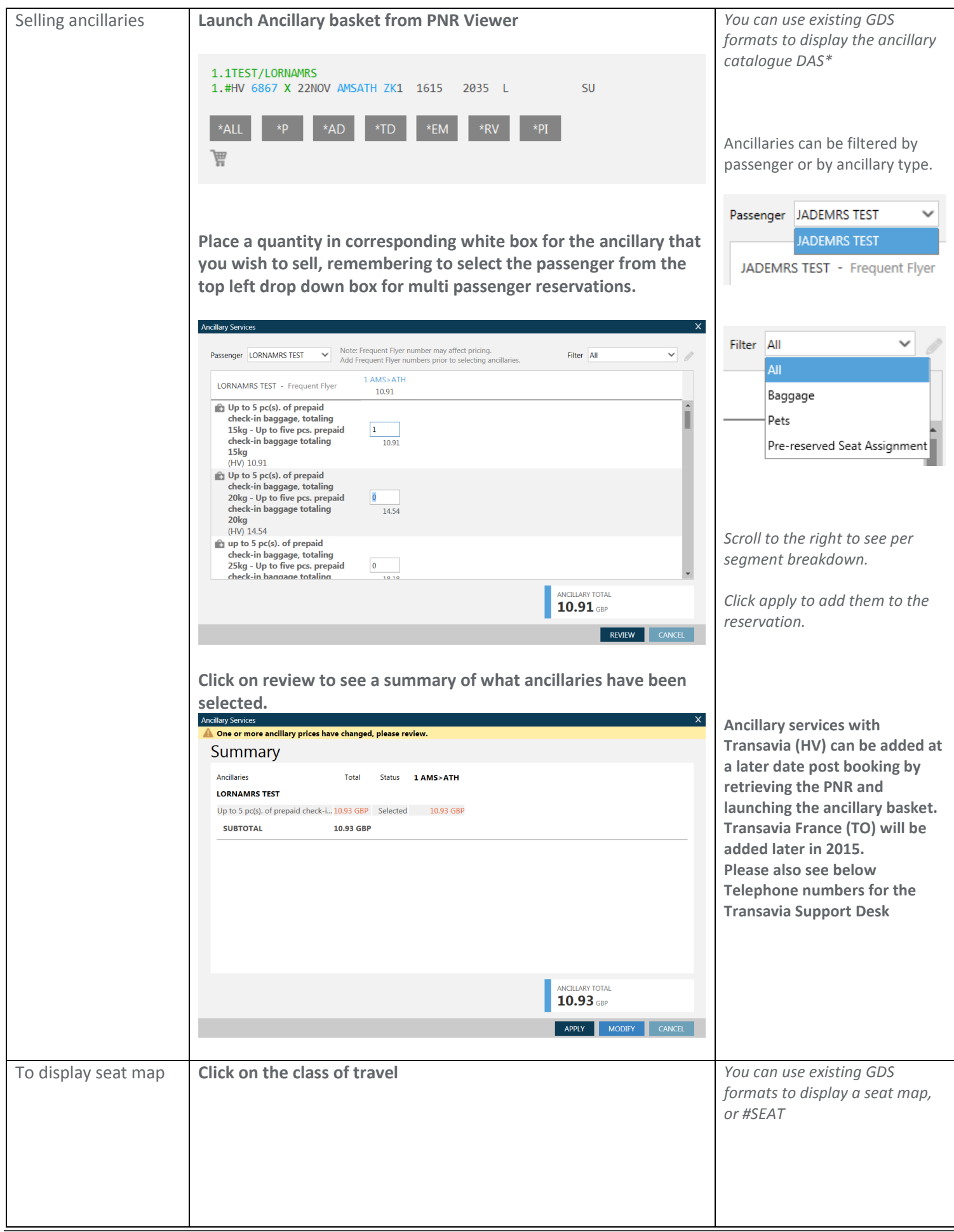

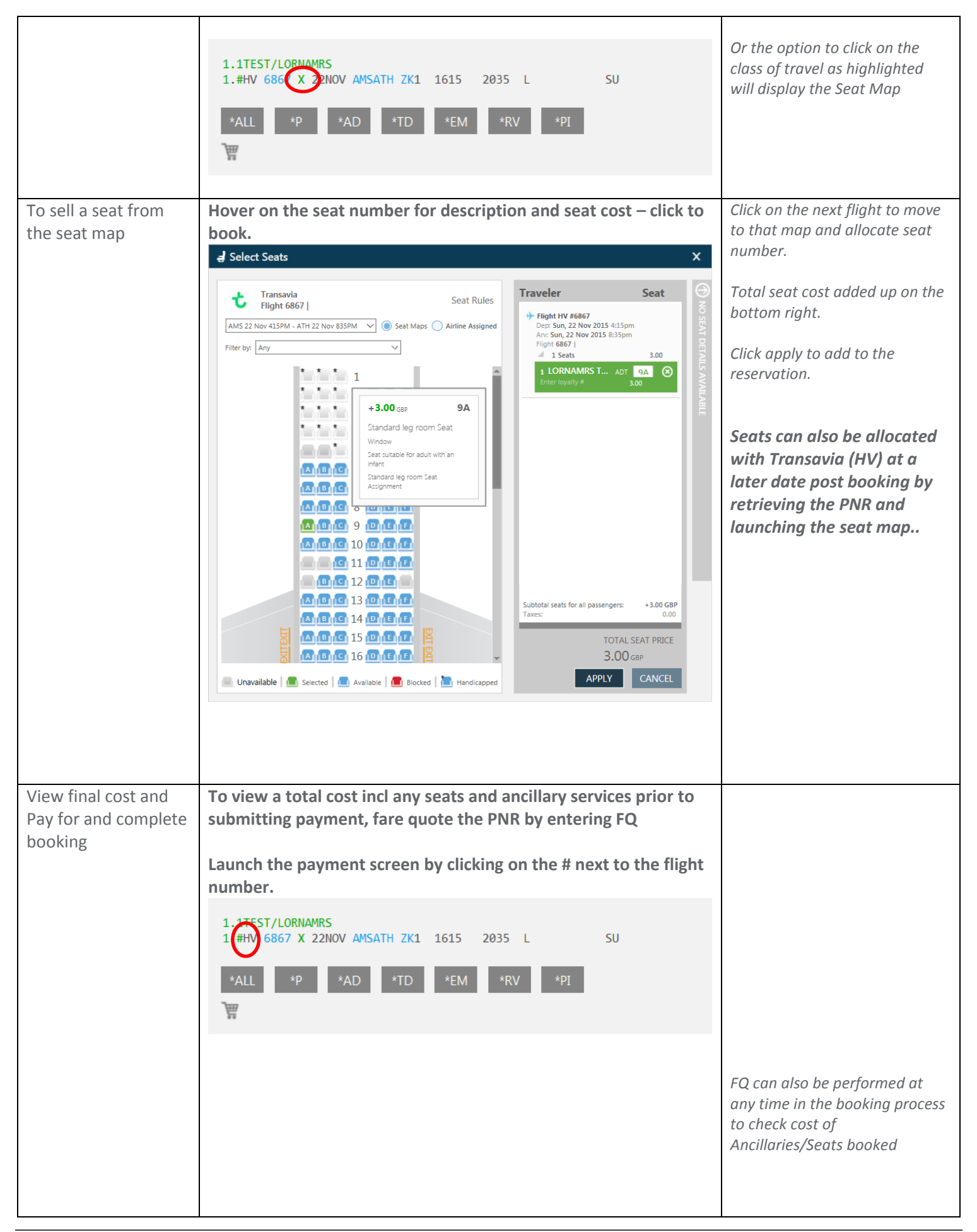

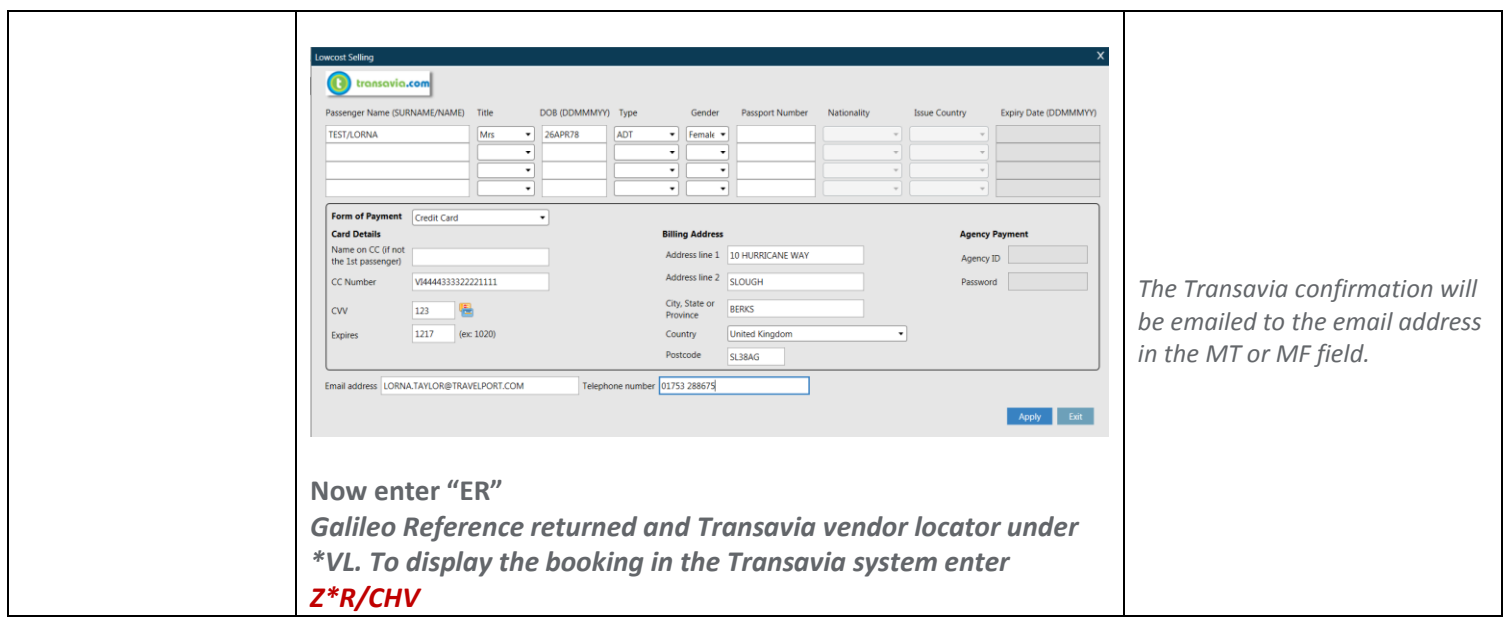

For further information please see ASK Travelport, Travelport Aggregated Shopping User Guide, Answer ID AN9274

#### **Any further assistance needed, please use these Telephone Number's**

\*\*\* TRANSAVIA CALL CENTRES \*\*\* THE NETHERLANDS 09000737 EUR1.30PER CALL (AGENTS SELECT OPTION 4) UNITED KINGDOM 09066800065 0.25CT PER MINUTE FRANCE 0892058888 0.34CT PER MINUTE SPAIN 902044350 0.085CT PER MINUTE ITALY 899009901 0.30CT PER MINUTE PORTUGAL 707780009 0.12CT PER MINUTE BELGIUM 0032(0)70660305 0.45CT PER MINUTE OTHER COUNTRIES 00352 27002728 OPENING HOURS (CET) MONDAY-FRIDAY 0800-2200 SATURDAY-SUNDAY 0930-1800

### **Booking Modifciations**

1. PNR Retrieve (Either via the Cryptic Command or Recent PNR Tab)

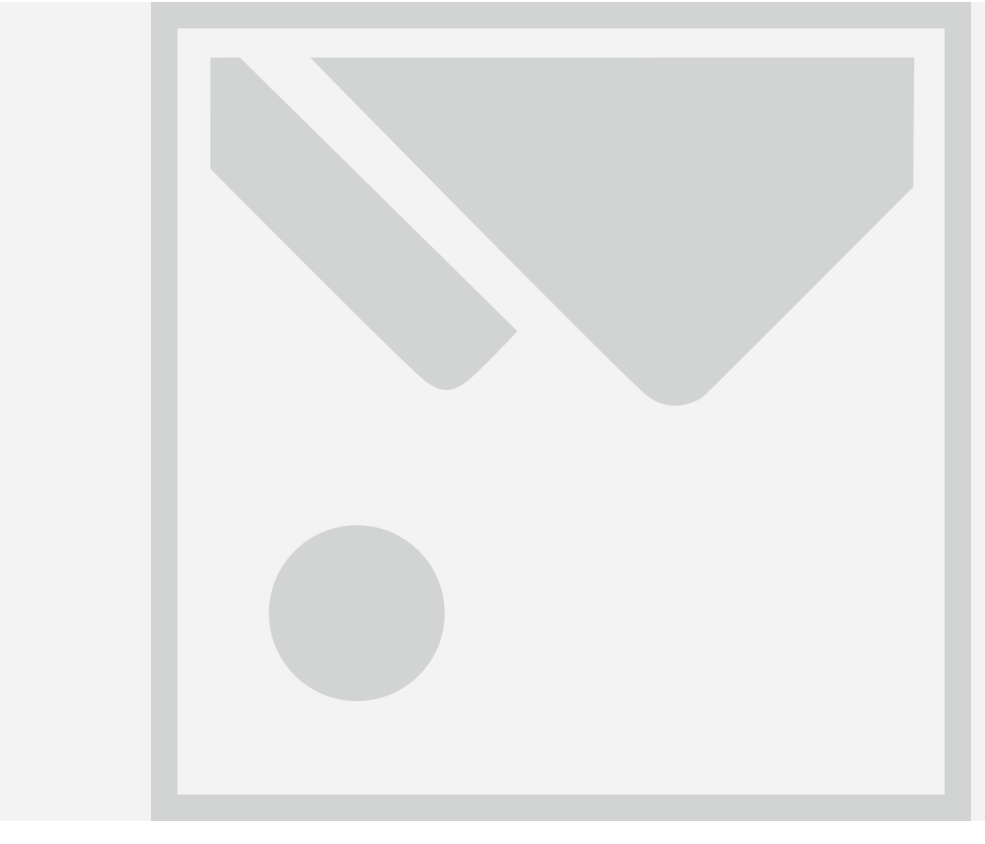

# Post Booking addition of Ancillary Items and Paid Seats

2. Add Ancillary Item

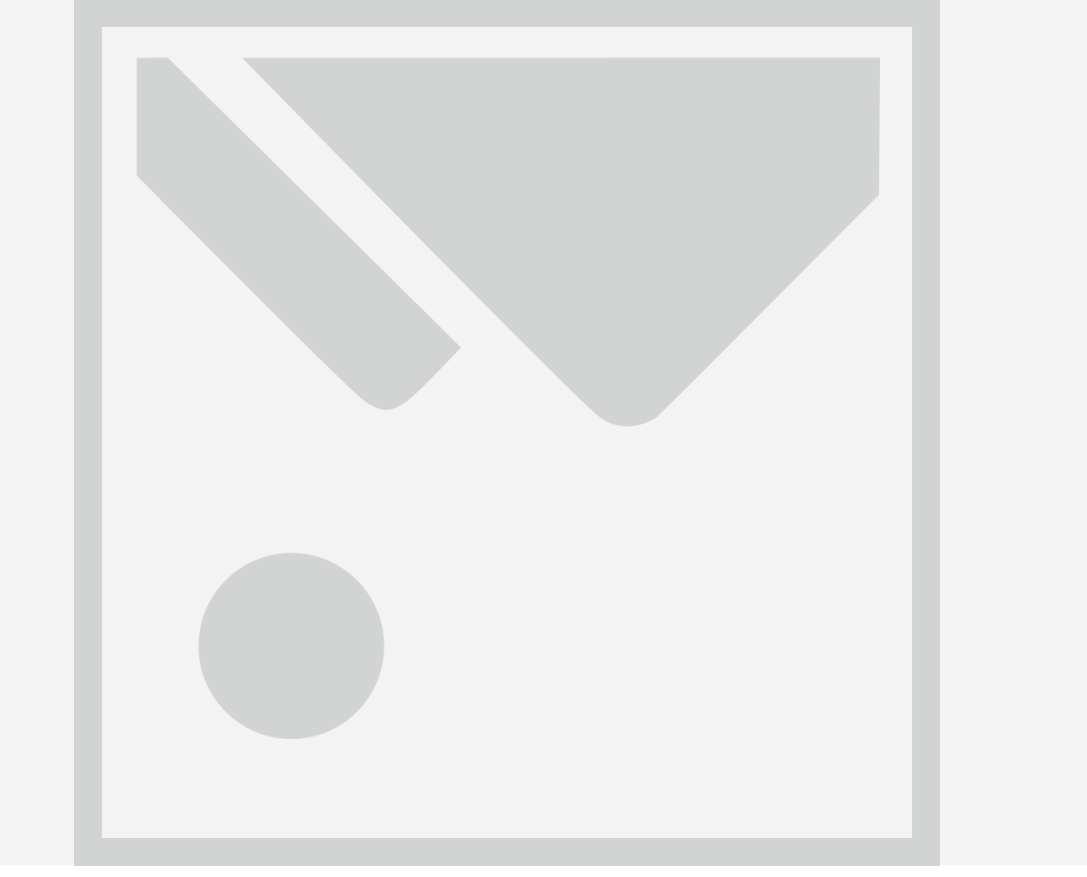

3. Confirm Ancillary Items Selected

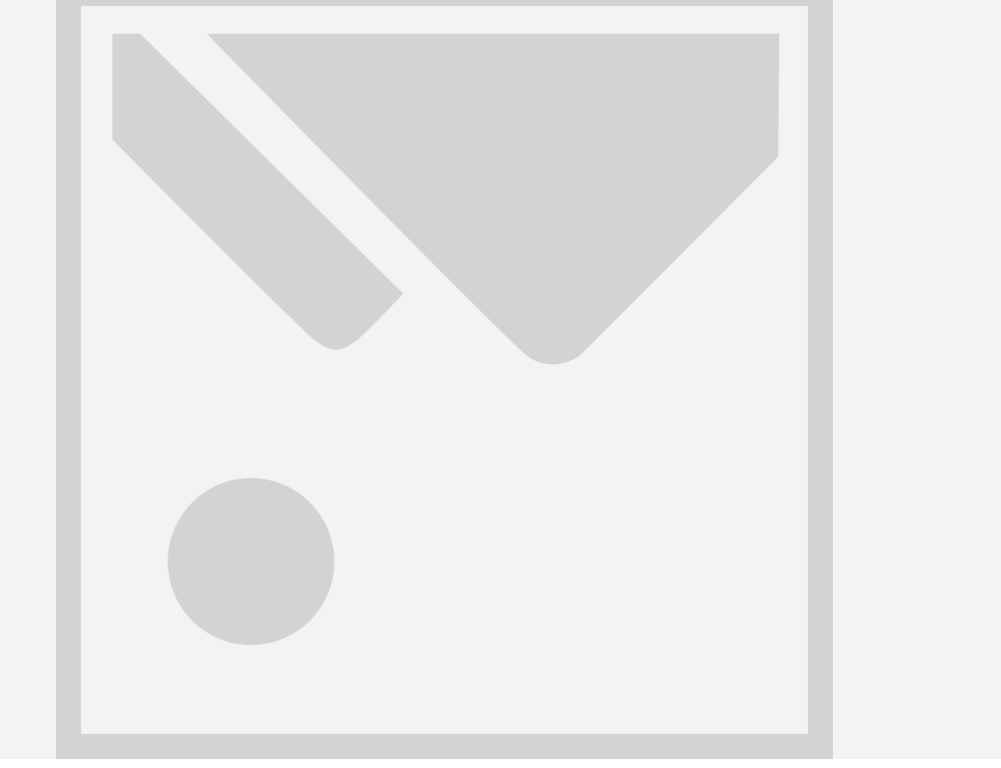

4. After ancillary item selection, a pop up requesting form of payment specification is displayed. If FOP is correct the following message is displayed.

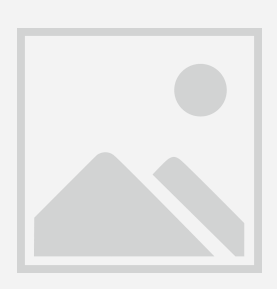

5. Open the Payment GUI with # and complete all fields for payment of ancillary, Apply and thenER the reservation, You'll notice the DI lines have been updated to show new Addition of Ski Equipment

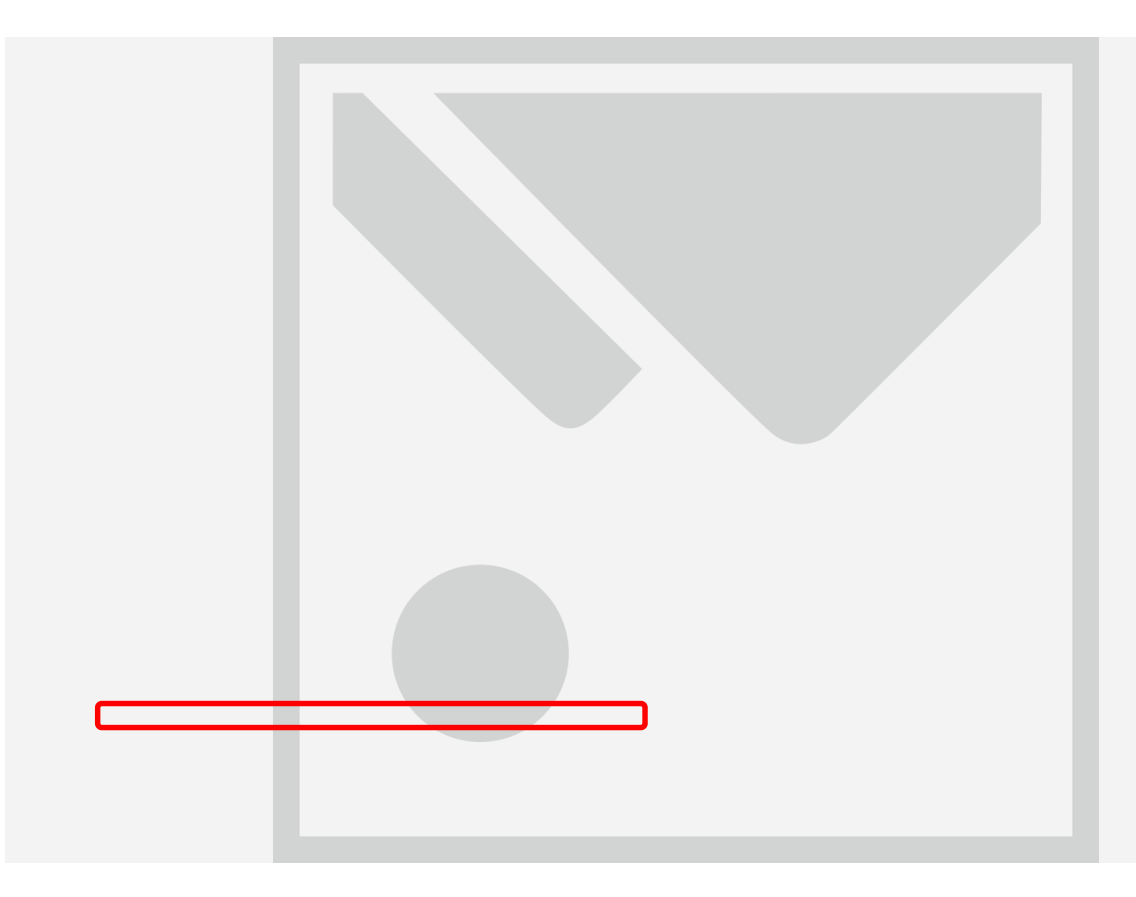

## **Segment Change**

1. Delete Segment

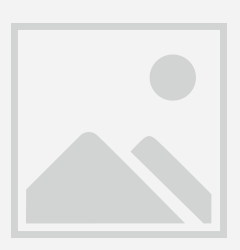

Shop for New Segment (Changes for Same Route Only)

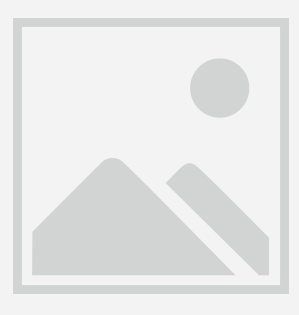

2. Reprice the PNR with new Segment

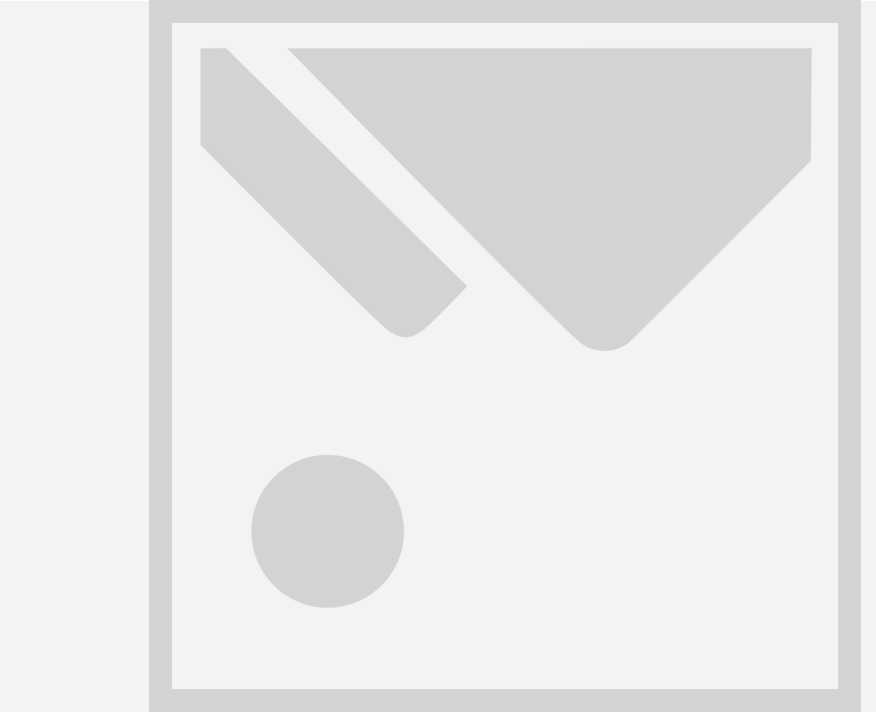

3. Click on the # and complete the payment display to collect additional Funds, if no additions Funds to Collect. ER required to End the transaction

4. Book Modifcation Response, Confirm all correct.

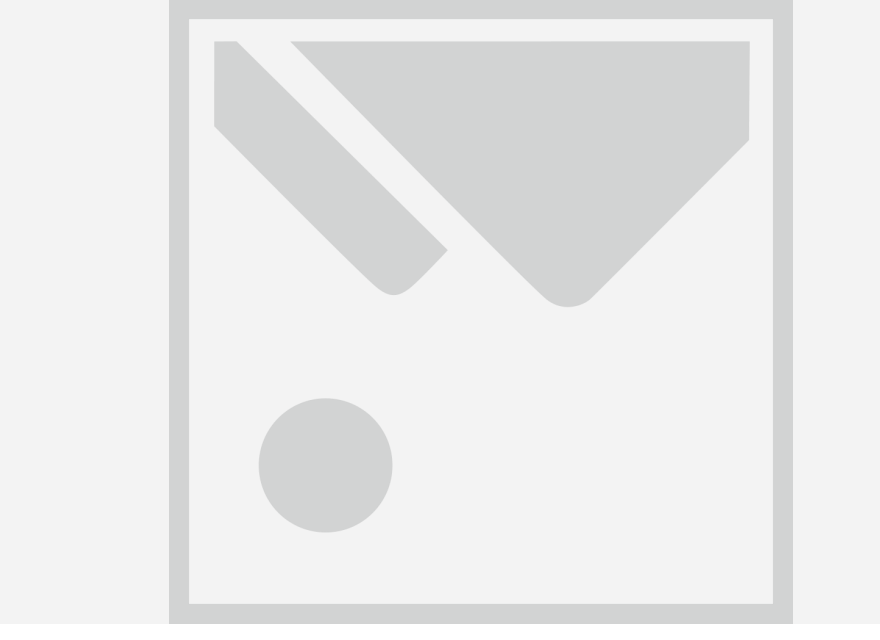